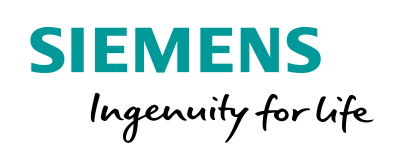

Industry Online Support

**NEWS** 

# Encoder Configuration for the SIMATIC S7 Technology Functions

SIMATIC S7-1500, SINAMICS S110/120/210, G120

**<https://support.industry.siemens.com/cs/ww/en/view/109486133>**

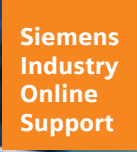

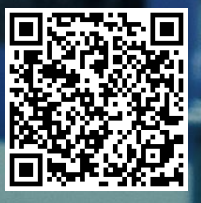

This entry is from the Siemens Industry Online Support. The general terms of use [\(http://www.siemens.com/terms\\_of\\_use\)](http://www.siemens.com/terms_of_use) apply.

**Security**  Siemens provides products and solutions with industrial security functions that support the secure operation of plants, systems, machines and networks. In order to protect plants, systems, machines and networks against cyber threats, it is necessary to implement – and continuously maintain – a holistic, state-of-the-art industrial security concept. Siemens' products and solutions only form one element of such a concept.

Customer is responsible to prevent unauthorized access to its plants, systems, machines and networks. Systems, machines and components should only be connected to the enterprise network or the internet if and to the extent necessary and with appropriate security measures (e.g. use of firewalls and network segmentation) in place.

Additionally, Siemens' guidance on appropriate security measures should be taken into account. For more information about industrial security, please visi[t](http://www.siemens.com/industrialsecurity) [http://www.siemens.com/industrialsecurity.](http://www.siemens.com/industrialsecurity)

Siemens' products and solutions undergo continuous development to make them more secure. Siemens strongly recommends to apply product updates as soon as available and to always use the latest product versions. Use of product versions that are no longer supported, and failure to apply latest updates may increase customer's exposure to cyber threats.

To stay informed about product updates, subscribe to the Siemens Industrial Security RSS Feed under [http://www.siemens.com/industrialsecurity.](http://www.siemens.com/industrialsecurity)

# **Table of Content**

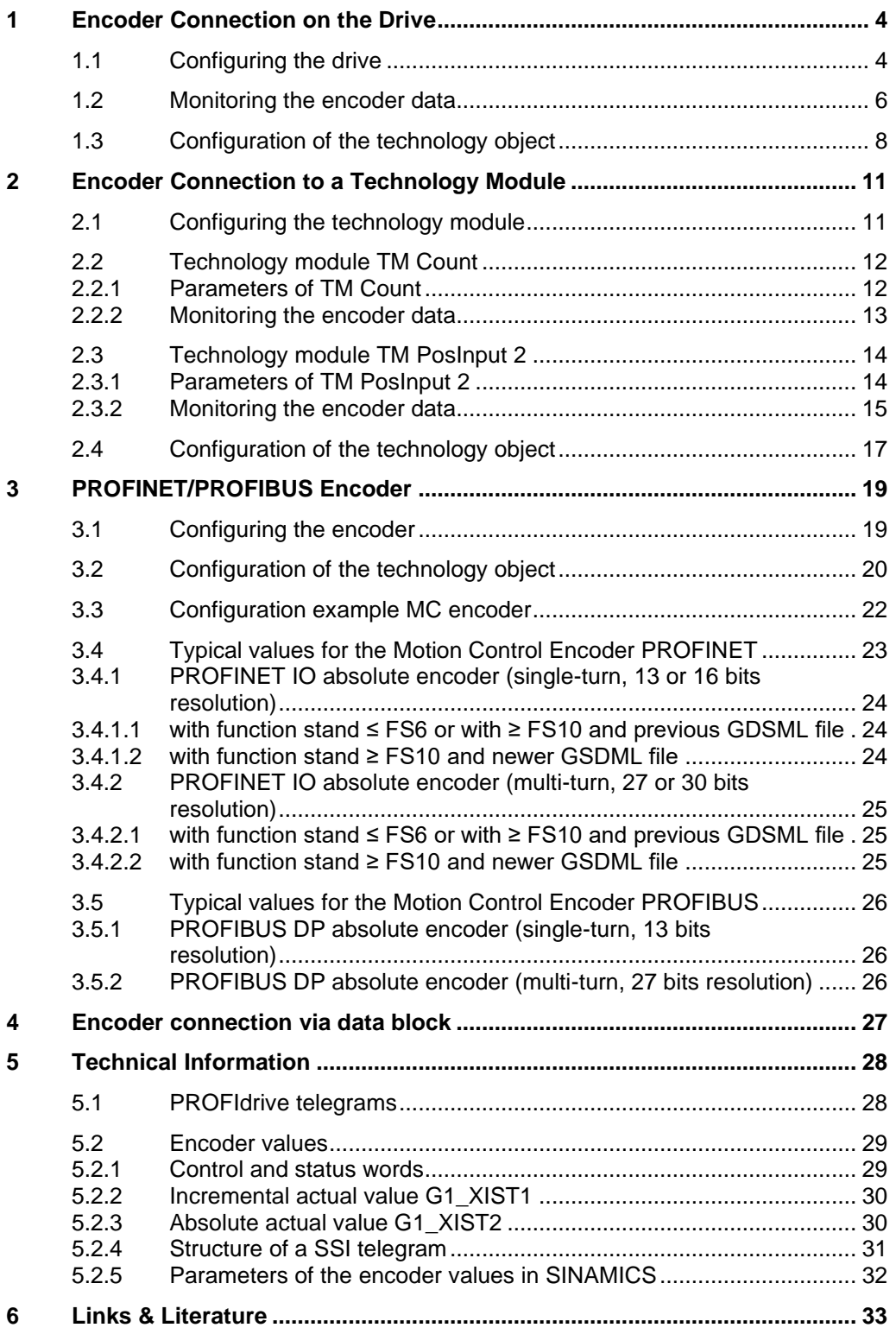

# <span id="page-3-0"></span>**1 Encoder Connection on the Drive**

For the following SINAMICS drive, there is the option to directly connect an encoder to the drive for the acquisition of speed or position and to evaluate the encoder value in the technology object.

- SINAMICS S110/S120/S210
- SINAMICS G120 CU250S/CU250D

**Note** As of TIA Portal V14, the drive or encoder parameters can be automatically transferred into the CPU for SINAMICS drives ( FW ≥ V4.x) and PROFIdrive encoders (encoder profil ≥V4.2).

## <span id="page-3-1"></span>**1.1 Configuring the drive**

The SINAMICS drive can be configured with the use of the TIA Portal V13 SP1 with the following program:

- STARTER for SINAMICS G120 or SINAMICS S110/S120
- Startdrive for SINAMICS G120 or SINAMICS S120/S210

In both cases the configuration of the drive is carried out by running the commissioning wizard. In this wizard the technical data of the connected encoder is also entered.

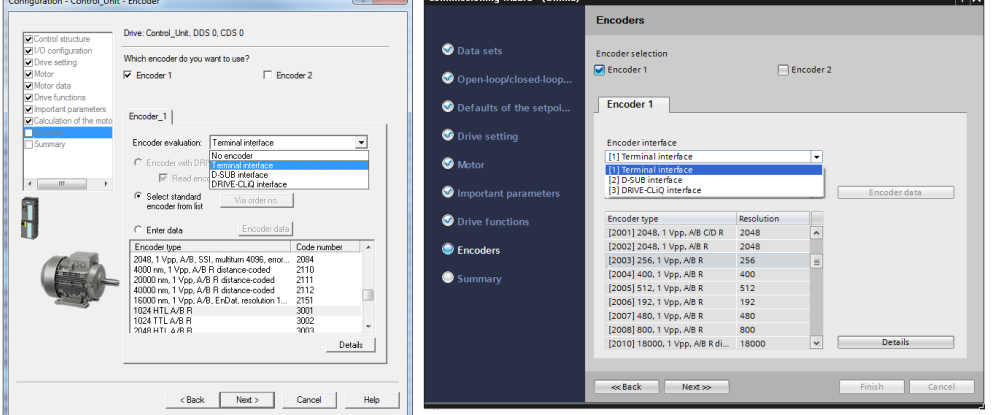

Figure 1-1: Encoder configuration in STARTER and Startdrive

In the commissioning wizard there is the option to select between several standard encoders. When it is selected this way, the encoder parameters of the drive are automatically assigned.

Table 1-1: important encoder parameters of the SINAMICS drives

| <b>Encoder parameters in SINAMICS</b> | <b>Meaning</b>           |  |
|---------------------------------------|--------------------------|--|
| p400                                  | Encoder type             |  |
| p408                                  | Encoder pulse number     |  |
| p418                                  | Fine resolution GN_XIST1 |  |
| p419                                  | Fine resolution GN_XIST2 |  |
| p410                                  | Encoder inversion        |  |

If the encoder used, is not included in the standard values, there is the option to enter the encoder data. You can enter other parameters via "Details". For example the fine resolution that is used in the communication to the controller.

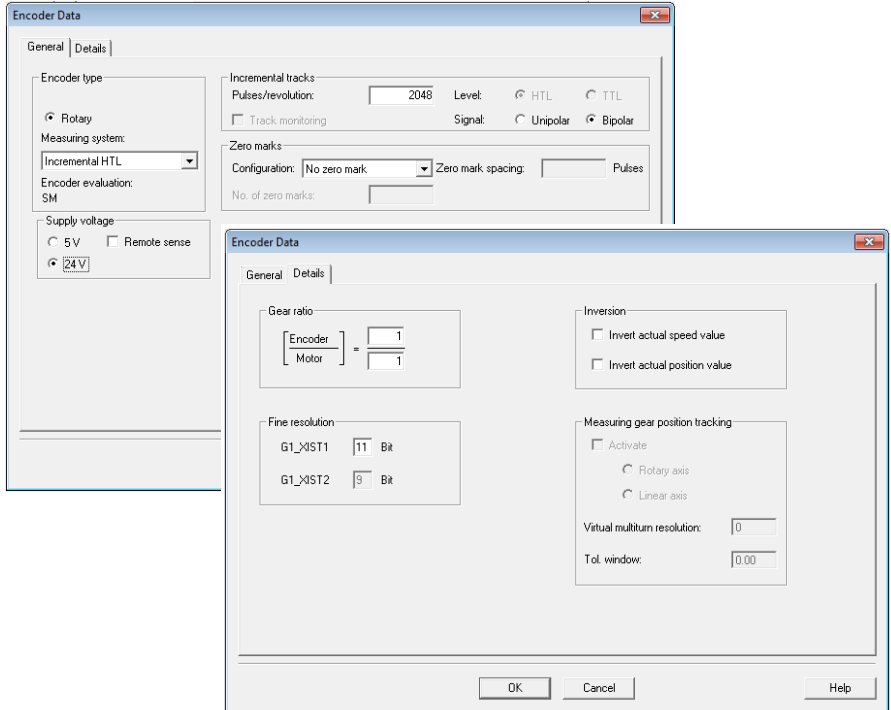

Figure 1-2: Entry of encoder data with STARTER

Figure 1-3: Entry of encoder data with Startdrive

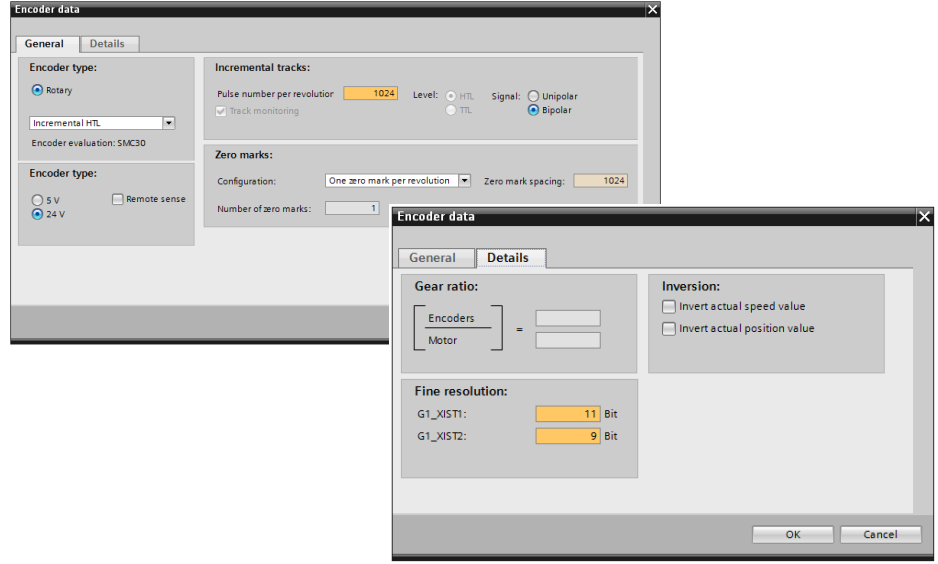

For encoders with a with square-wave signal a fine resolution of 2 bit is sensible. Sinus/cosinus – encoders typically have 11 bit fine resolution.

**Note** Information on permissible encoder types and the connection of the encoders can be found in the documentation of the SINAMICS drive  $(\sqrt{3})$ .

## <span id="page-5-0"></span>**1.2 Monitoring the encoder data**

The encoder data can be displayed in a watch table. Of particular interest is the incremental actual value [G1\\_XIST1](#page-29-2) here. This value is used by a configured technology object to determine the position value of a drive.

In the present example the [Standard telegram 3](#page-27-2) was configured for the communication between controller and drive. For the display of the encoder values in a watch table, the address area of the standard telegram has to be determined. The address area can be viewed in the properties of the drive configuration.

Figure 1-4: Address area of the standard telegram

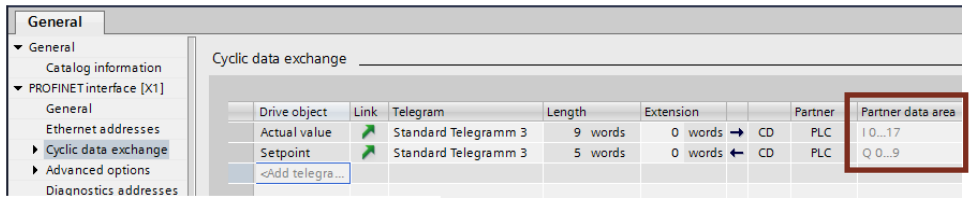

Watch the encoder value during a revolution of the encoder.

- After exactly one revolution, the revolution counter increments by one. This is how you can detect the position of revolution counter bits (multi-turn bits).
- The number of bits of the pulse counter (increments) result from the encoder pulse number/resolution of the encoder.
- The bits of the fine resolution follow.

In the present example an encoder was configured with the pulse number/resolution of 1024 and a fine resolution of 11 bit. After the first revolution of the encoder, the bit pattern, as shown in the following figure, results.

Figure 1-5: Encoder values in a watch table

| 38              | $\Box$ 2.2 $\mathbb{Z}$ m<br>÷ 10 |                |                |                                                  |  |  |  |
|-----------------|-----------------------------------|----------------|----------------|--------------------------------------------------|--|--|--|
|                 | Name                              | <b>Address</b> | Display format | Monitor value                                    |  |  |  |
|                 |                                   |                |                |                                                  |  |  |  |
|                 | "ZSW1"                            | %IWO           | <b>Hex</b>     | 16#EBC0                                          |  |  |  |
| з               | "NIST B"                          | %ID2           | <b>Hex</b>     | 16#0000 0000                                     |  |  |  |
| 4               | "ZSW2"                            | %IW6           | <b>Hex</b>     | 16#0000                                          |  |  |  |
| 5               | "G1 ZSW"                          | %IW8           | <b>Hex</b>     | 16#0000                                          |  |  |  |
| 6               | "G1 XIST1"                        | %ID10          | <b>Bin</b>     |                                                  |  |  |  |
|                 |                                   |                |                | Multi-turn bits<br>Increments<br>Fine resolution |  |  |  |
|                 | "G1 XIST2"                        | %ID14          | <b>Hex</b>     | 16#0000 0000                                     |  |  |  |
| 8               |                                   |                |                |                                                  |  |  |  |
| 9               | "STW1"                            | %OW0           | Hex            | 16#0400                                          |  |  |  |
| 10 <sub>1</sub> | "NSOLL B"                         | %QD2           | Hex            | 16#0000 0000                                     |  |  |  |
| 11              | "STW2"                            | %OW6           | <b>Hex</b>     | 16#0000                                          |  |  |  |
| 12              | "G1 STW"                          | %OW8           | <b>Hex</b>     | 16#0000                                          |  |  |  |

For a resolution of the encoder of 1024 and a fine resolution of 11 bit  $(2^{11} = 2048)$ there is a change of the incremental actual value of 2097152 for each revolution of the encoder.

$$
2097152 = 1024 * 2048
$$

The status word of the encoder as well as the incremental and the absolute actual value of the encoder can be displayed in the technology object with the "PROFIdrive telegram" diagnostic screen.

<span id="page-6-0"></span>Figure 1-6: Diagnostic screen "PROFIdrive telegram"

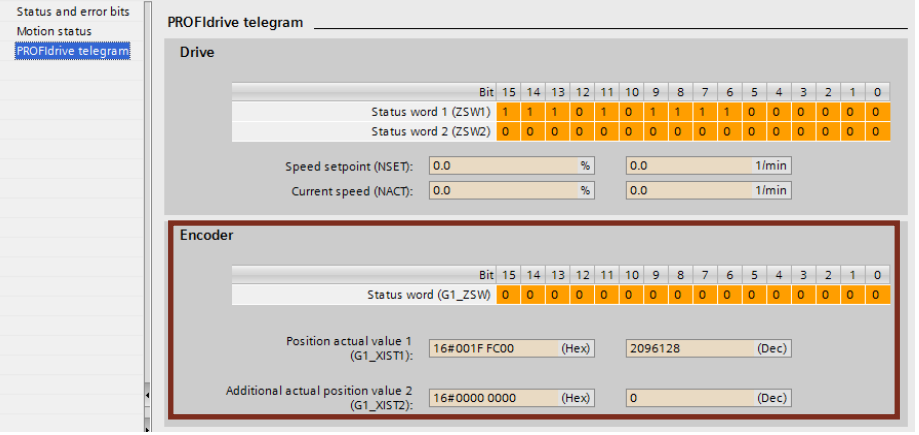

## **Monitoring the absolute actual value G1\_XIST2**

In [G1\\_XIST2](#page-29-3) the absolute positioning value is only transmitted when the bit 13 is set in the encoder control word. The technology object controls the encoder control word. The absolute encoder value is only read when starting up and this is why it cannot be as easily monitored as the incremental actual value.

In order to monitor G1\_XIST2 in the TIA Portal you have to create a project without the respective technology object and load it into the S7-1500. Then you can, for example, write into the IO address of the G1\_STW encoder control word with a 2000hex value table and thus request the cyclic transmission of the absolute encoder value.

Figure 1-7: Display of the absolute actual value

|    | 똏<br><b>OCH</b><br>ぎじし 9.えば<br>⋑ |                                                   |                                 |               |              |    |   |
|----|----------------------------------|---------------------------------------------------|---------------------------------|---------------|--------------|----|---|
|    | Name                             | Address                                           | Display format                  | Monitor value | Modify value | 47 |   |
|    |                                  |                                                   |                                 |               |              | ۰  |   |
|    | "ZSW1"                           | %IWO                                              | <b>Hex</b>                      | 16#EBCO       |              |    |   |
| з  | "NIST B"                         | %ID2                                              | <b>Hex</b>                      | 16#0000 0000  |              |    |   |
|    | "ZSW2"                           | %IW6                                              | <b>Hex</b>                      | 16#0000       |              |    |   |
| 5  | "G1 ZSW"                         | %1W8                                              | <b>Hex</b>                      | 16#2000       |              |    |   |
| 6  | "G1_VICT1"                       | OLID10                                            | DE7                             | 65564         |              |    |   |
|    | "G1 XIST2"                       | %ID14                                             | <b>DEZ</b>                      | 1053961223    |              |    |   |
| 8  |                                  |                                                   |                                 |               |              |    |   |
| 9  | "stwi"                           | %QW0                                              | <b>Hex</b>                      | 16#047E       | 16#047E      | V  | Δ |
| 10 | "NSOLL B"                        | %QD2                                              | <b>Hex</b>                      | 16#0000 0000  |              | ٠  |   |
| 11 | <b>Remarch</b><br><b>PERMITE</b> | <b>CLEAR STATE</b><br><b><i><u>INSTRU</u></i></b> | $\cdots$<br><b>The Contract</b> | 20000         |              |    |   |
| 12 | 'G1 STW'                         | %QW8                                              | <b>Hex</b>                      | 16#2000       | 16#2000      |    | Ð |

## <span id="page-7-0"></span>**1.3 Configuration of the technology object**

The configuration of the technology object is divided into several areas. The encoder is configured in the "Hardware interface" section.

#### **Drive**

This is where you select the drive to be used. It has to already have been created and configured in "Devices & networks". You may have to enable "Show all modules" so that it is shown and can be selected.

Figure 1-8: Setting the drive interface

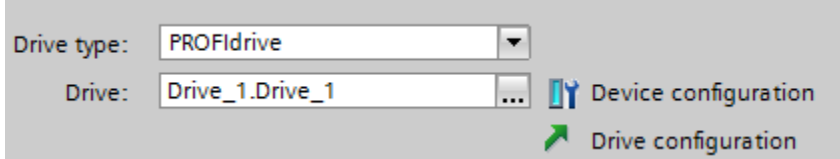

## **Encoder**

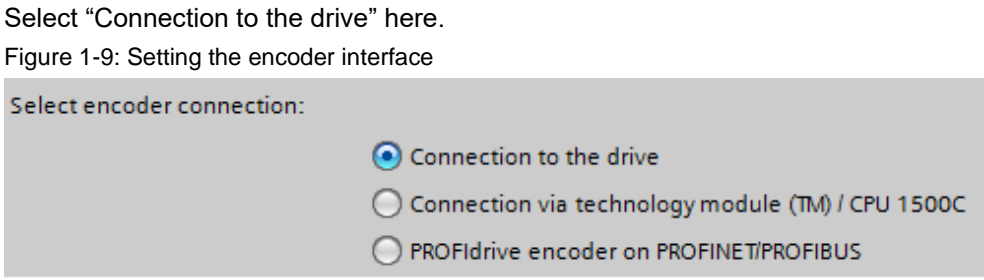

## **Data exchange drive**

Here, you define the data exchange with the drive. In the process it is required to have the same settings of the parameters in the technology object and in the drive. In the table below, you can find the respective parameter numbers of a SINAMICS drive.

| <b>Technology object</b> | <b>Parameters in SINAMICS</b> | <b>Meaning</b>                              |
|--------------------------|-------------------------------|---------------------------------------------|
| Drive telegram           | p922                          | <b>PROFIdrive PZD</b><br>telegram selection |
| Reference speed          | p2000                         | Reference speed / reference<br>frequency    |
| Maximum speed            | p1082                         | Maximum speed                               |

Table 1-2: Data exchange with the drive

## **Data exchange encoder**

The encoder is connected to the drive. This is why the settings in the technology objects depend on the settings in the drive parameters.

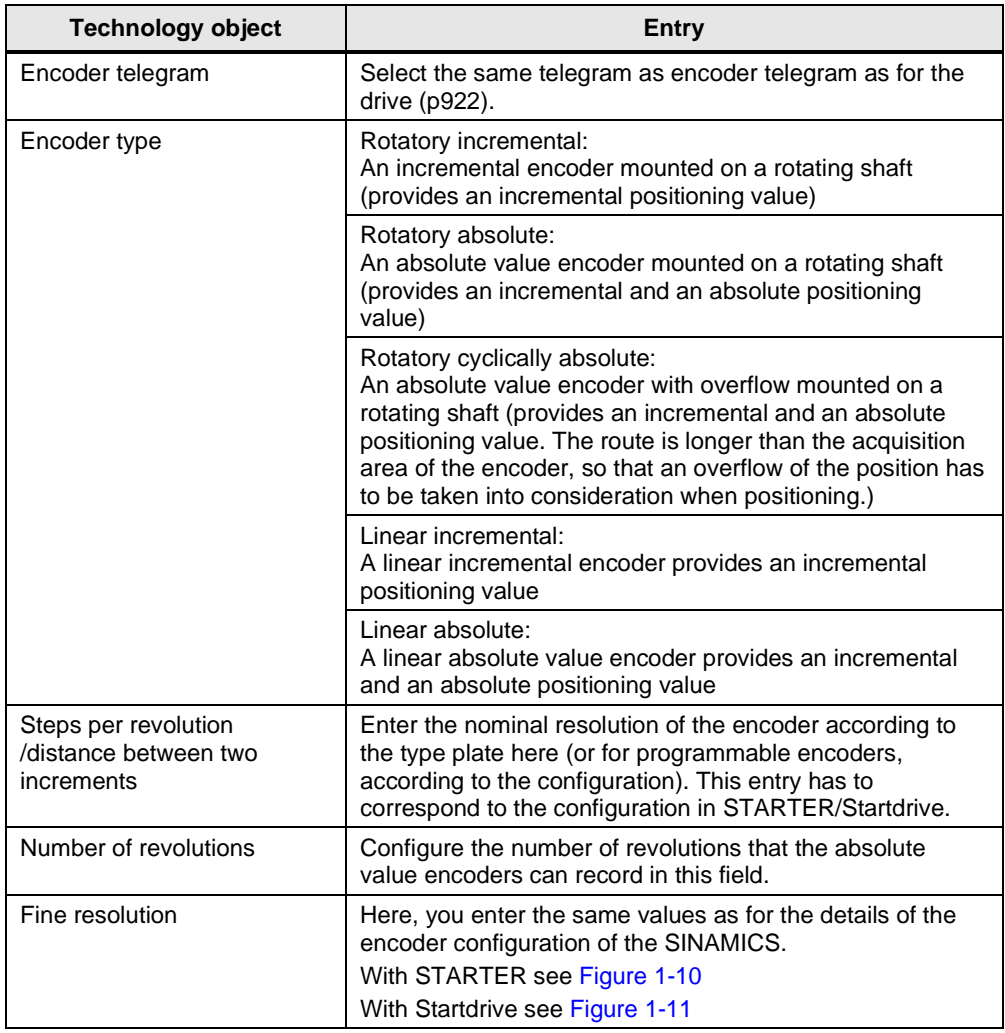

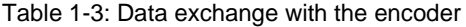

The settings in the data exchange with the encoder correspond to the following drive parameters of the SINAMICS drive:

Table 1-4: Encoder parameter of the drive

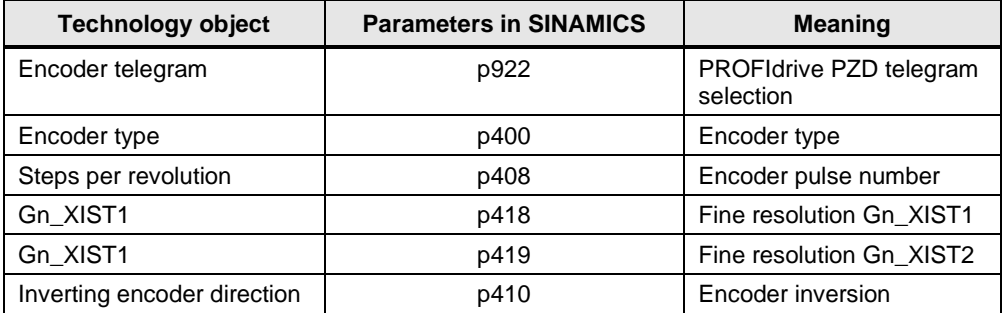

## **Comparing the fine resolution**

The following figures show the correlation between the configuration of the fine resolution of the encoder and the entry in the technology object.

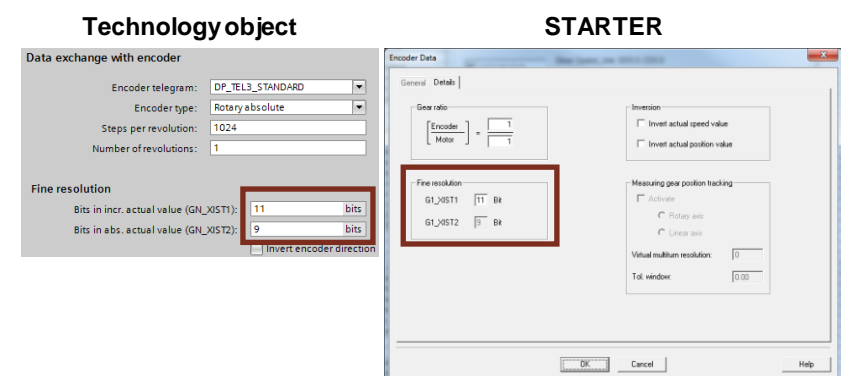

<span id="page-9-0"></span>Figure 1-10: Setting the fine resolution with STARTER

<span id="page-9-1"></span>Figure 1-11: Setting the fine resolution with Startdrive

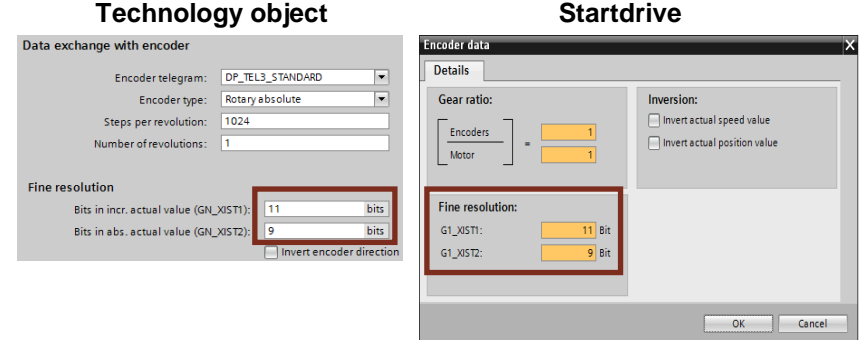

# <span id="page-10-0"></span>**2 Encoder Connection to a Technology Module**

You can operate the technology module centrally on a SIMATIC S7-1500 or in a distributed I/O. Use the TM Count 2x24V or TM PosInput 2 technology module for the connection of an incremental encoder. Only use the TM PosInput 2 technology module for the connection of an absolute value encoder.

Note Information on the connection and configuration of the technology module can be found in the device manuals.

- Technology module TM Count 2x24V [\(\5\\)](#page-32-2)
- Technology module TM Posinput 2 [\(\6\\)](#page-32-3)

## <span id="page-10-1"></span>**2.1 Configuring the technology module**

In order to configure the technology module go to "Devices & networks" and there in "Device view". Select the S7-CPU and add the desired technology module.

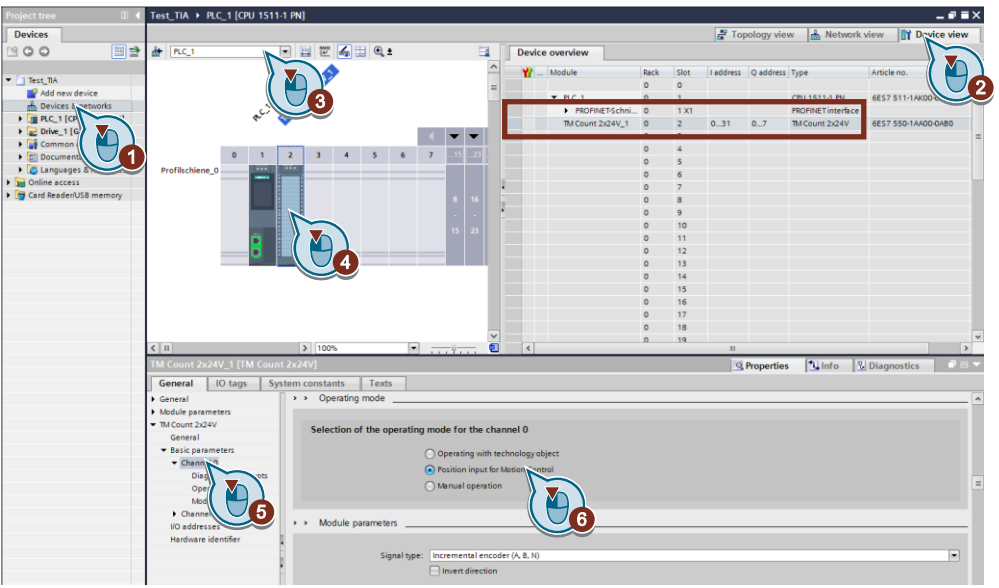

<span id="page-10-2"></span>Figure 2-1: Configuring the technology module

For the operating mode the setting "Position input for Motion Control" has to be selected.

## **Address area of the technology module**

In terms of size, the extent of the input and output addresses of the technology module in the "Position input for Motion Control" operating mode corresponds to the [Standard telegram 83.](#page-27-3)

## <span id="page-11-0"></span>**2.2 Technology module TM Count**

## <span id="page-11-1"></span>**2.2.1 Parameters of TM Count**

In the project navigation in "Local modules" the technology module is displayed with the following objects. You get to the desired editor via double click.

Figure 2-2: Access to the parameters of TM Count 2x24V

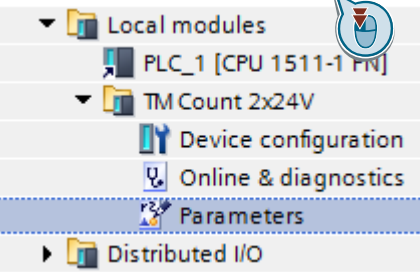

<span id="page-11-2"></span>The parameters of the TM Count 2x24V technology module are the following: Table 2-1: Parameters of TM Count 2x24V

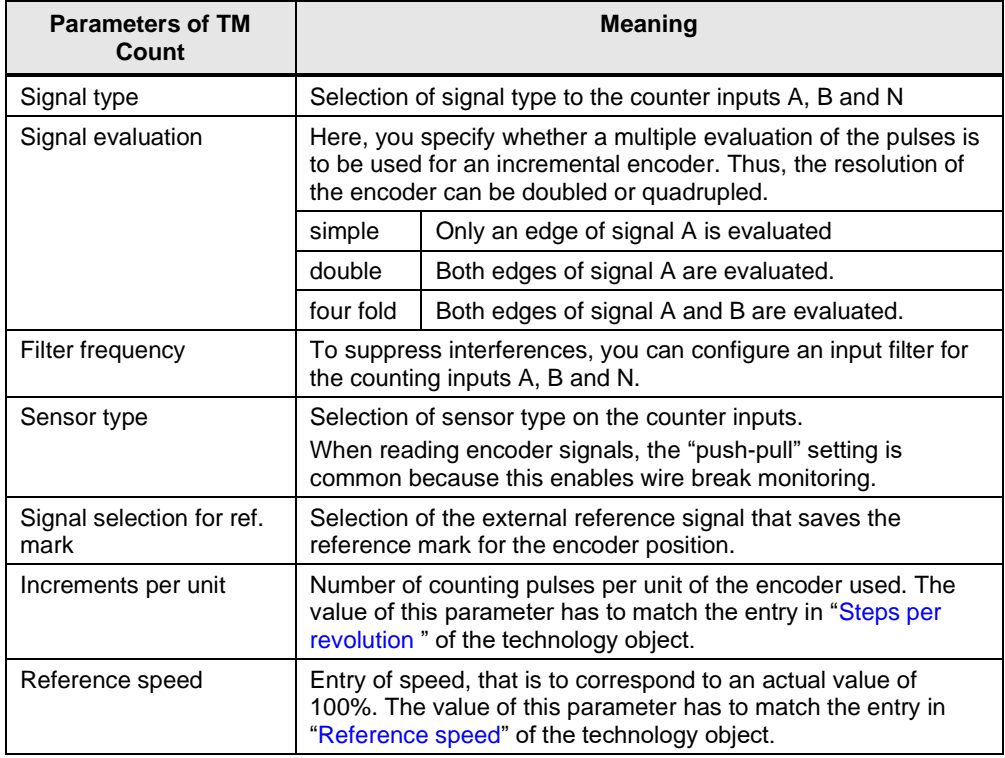

**Note** A detailed description of the parameters can be found in the TIA Portal online help or the function manual "Counting, measurement and position detection" [\(\7\\)](#page-32-4) and in the manual "S7-1500/S7-1500T Motion Control Overview V6.0 as of STEP 7 V17" (see [\12\](#page-32-5)) in chapter "Configuring technological modules and [onboard I/O for Motion Control"](https://support.industry.siemens.com/cs/ww/en/view/109781848/141964379019).

## <span id="page-12-0"></span>**2.2.2 Monitoring the encoder data**

The encoder data can be displayed in a watch table. Of particular interest is the incremental actual value [G1\\_XIST1](#page-29-2) here. This value is used by a configured technology object to determine the position value of a drive.

In the present example the [Standard telegram 83](#page-27-3) has been configured for the communication between controller and the TM Count technology module. For the display of the encoder values in a watch table, the address area of the standard telegram has to be determined. The address area is specified in the configuration of the technology module. (see [Figure 2-1: Configuring the technology module\)](#page-10-2)

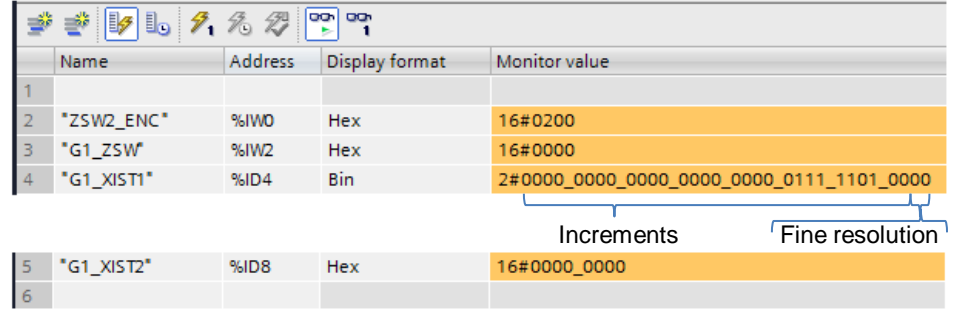

Figure 2-3: Encoder values in a watch table

An incremental encoder with a resolution/pulse number of 500 has been selected. In order to increase the precision of a positioning, a quadruple signal evaluation has been set in the configuration of the technology module. This results in the resolution of the G1\_XIST1 incremental actual value to increase fourfold.

The change of the resolution from 500 to 2000 means a shift of the increments in value G1\_XIST1 by 2 bits to the left. This is why a fine resolution of 2 is set in the encoder configuration in the technology object.

Figure 2-4: Configuring the encoder data in the technology object

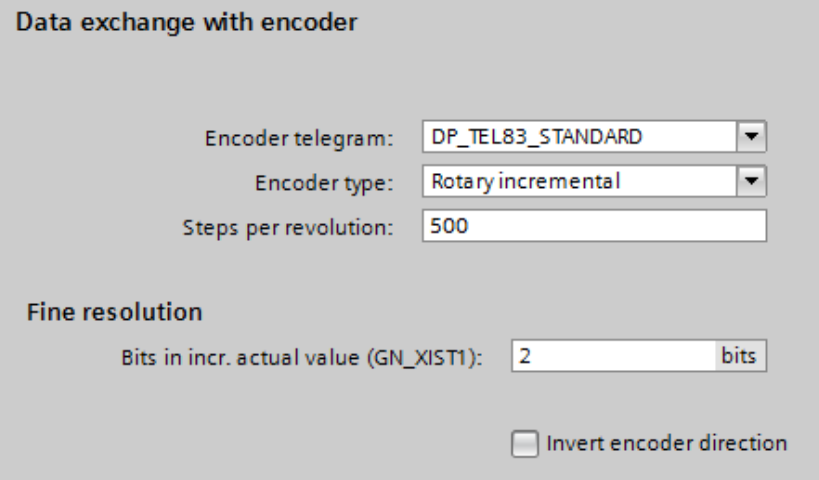

For the "Steps per revolution" value the resolution of the encoder is entered.

The encoder value of the G1\_XIST1 incremental actual value can be seen in the Diagnostic screen "PROFIdrive telegram" of the technology object.

## <span id="page-13-0"></span>**2.3 Technology module TM PosInput 2**

## <span id="page-13-1"></span>**2.3.1 Parameters of TM PosInput 2**

**Note** This chapter is also valid for the SIMATIC ET 200SP, TM PosInput 1 module.

The technology module is displayed with the following objects in the project navigation in "Local modules". You get to the desired editor via double click. Figure 2-5: Access to the parameters of TM Count 2x24V

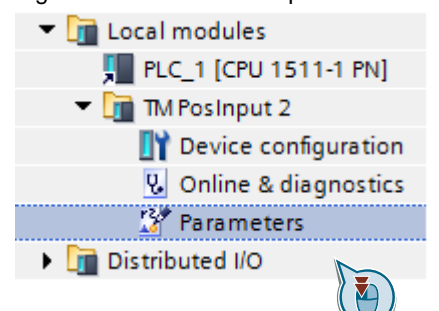

## **Technology module TM PosInput 2 with incremental encoder**

The parameters of the TM PosInput 2 technology module are the following, when using a pulse/incremental encoder:

Table 2-2: Parameters of the TM PosInput 2 with pulse/incremental encoders

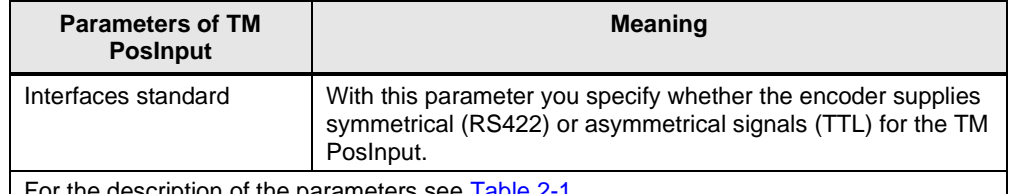

For the description of the parameters see [Table 2-1.](#page-11-2)

#### **Technology module TM PosInput 2 with SSI absolute encoder**

When using an incremental encoder or pulse encoder the position acquisition is based on the counting function of the technology module. For an SSI absolute value encoder the absolute value is read via a synchronous, serial interface and is provided to the S7-1500 Motion Control according to the configuration.

Table 2-3: Parameters of the TM PosInput 2 with SSI absolute value encoder

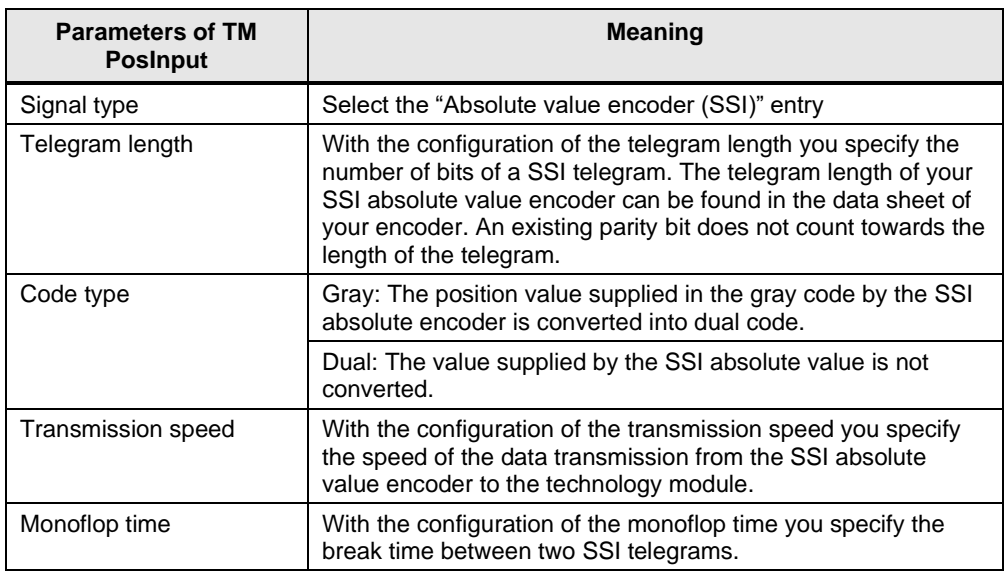

| <b>Parameters of TM</b><br><b>Posinput</b> | <b>Meaning</b>                                                                                                    |
|--------------------------------------------|----------------------------------------------------------------------------------------------------|
| Parity                                     | With the configuration of the parity you specify whether the<br>SSI absolute value encoder transfers a parity bit.                                                        |
| Bit number LSB                             | With this parameter you specify the bit number of the LSB<br>(Least significant Bit) of the position value in the telegram of<br>the SSI absolute value encoder.          |
| <b>Bit number MSB</b>                      | With this parameter you specify the bit number of the MSB<br>(Most significant Bit) of the position value in the telegram of<br>the SSI absolute value encoder.           |
| Increments per unit                        | With this parameter you specify the number of increments that<br>the SSI absolute value encoder supplies per revolution.                                                  |
| Reference speed                            | Entry of speed, that is to correspond to an actual value of<br>100%. The value of this parameter has to match the entry in<br>"Reference speed" of the technology object. |

**Note** A detailed description of the parameters can be found in the TIA Portal online help or the function manual "Counting, measurement and position detection" [\(\7\\)](#page-32-4) and in the manual "S7-1500/S7-1500T Motion Control Overview V6.0 as of STEP 7 V17" (see [\12\](#page-32-5)) in chapter "Configuring technological modules and [onboard I/O for Motion Control"](https://support.industry.siemens.com/cs/ww/en/view/109781848/141964379019).

## **Bit numbers LSB / MSB of the position value (SSI encoder)**

With the parameters of the LSB (Least significant Bit) and the MSB (Most significant Bit) you specify the length and the position of the position value in the telegram of the SSI absolute value encoder.

## <span id="page-14-0"></span>**2.3.2 Monitoring the encoder data**

The encoder data can be displayed in a watch table. Of particular interest is the incremental actual value [G1\\_XIST1](#page-29-2) here. This value is used by a configured technology object to determine the position value of a drive.

In the current example the [Standard telegram 83](#page-27-3) has been configured for the communication between controller and the TM PosInput technology module. For the display of the encoder values in a watch table, the address area of the standard telegram has to be determined. The address area is specified in the configuration of the technology module. (see [Figure 2-1: Configuring the](#page-10-2)  [technology module\)](#page-10-2)

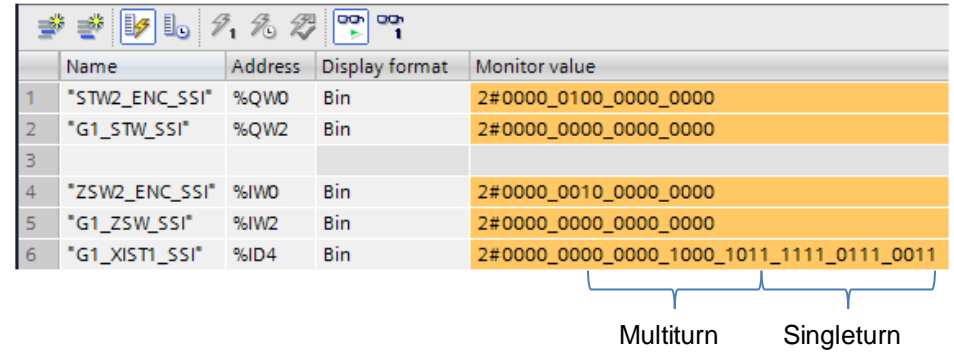

Figure 2-6: Encoder values in a watch table

### **Example**

An SSI – absolute value encoder with a resolution of 25 bit is used. The number of the single-turn bits can be easily determined by monitoring the [SSI telegram](#page-30-1) in watch table. In the area of the single-turn bit any possible value is reached once during a revolution of the encoder.

The number of bits in the multi-turn and single-turn area result in the number of steps for the encoder configuration in the technology object.

The SSI telegram with 25 bit is divided as follows:

- 12 bit multi-turn  $\rightarrow$  from this results the setting for the "Number of revolutions", the value  $2^{12} = 4096$ .
- 13 bit single-turn  $\rightarrow$  from this results the setting for the "Steps per revolution", the value  $2^{13} = 8192$ .

Figure 2-7: Configuring the encoder data in the technology object

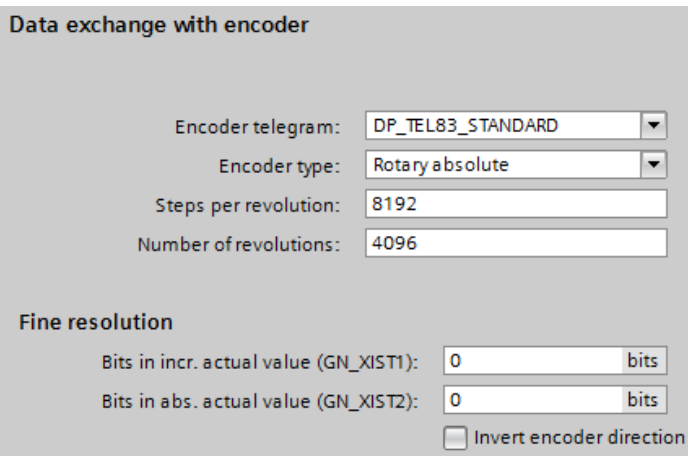

When using an SSI absolute value encoder the fine resolution has to be entered as zero.

The encoder value of the G1\_XIST1 incremental actual value and of the G1\_XIST2 absolute actual value can be seen in the [Diagnostic screen "PROFIdrive telegram"](#page-6-0) of the technology object.

## <span id="page-16-0"></span>**2.4 Configuration of the technology object**

The configuration of the technology object is done in the settings "Configuration" >> "Hardware interface".

#### **Drive**

This is where you select the drive to be used. It has to already have been created and configured in "Devices & networks". You may have to enable "Show all modules" so that it is shown and can be selected.

Figure 2-8: Setting the drive interface

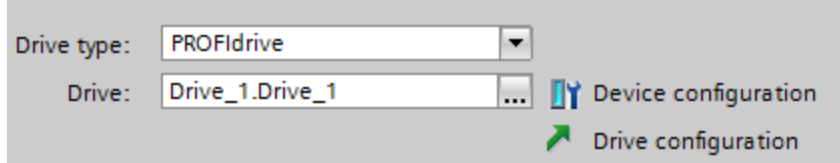

## **Encoder**

The technology module has to already have been created and configured in "Devices & networks". Here, you select "Connection via technology module" now and the interface to be used for this axis on which the encoder is connected.

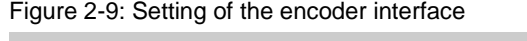

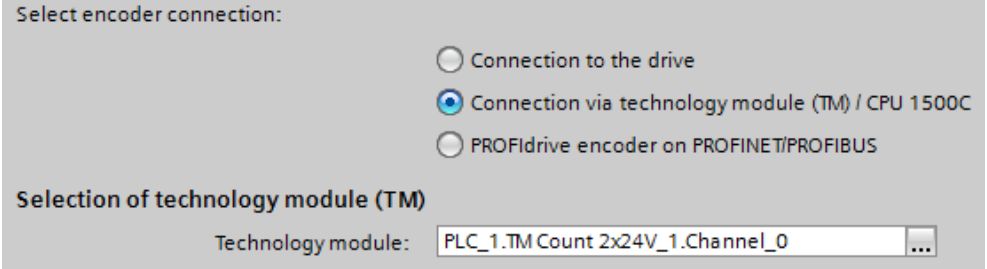

## **Data exchange drive**

Here, you define the data exchange with the drive. In the process it is required to have the same settings of the parameters in the technology object and in the drive. In the table below, you can find the respective parameter numbers of a SINAMICS drive.

Table 2-4: Data exchange with the drive

<span id="page-16-1"></span>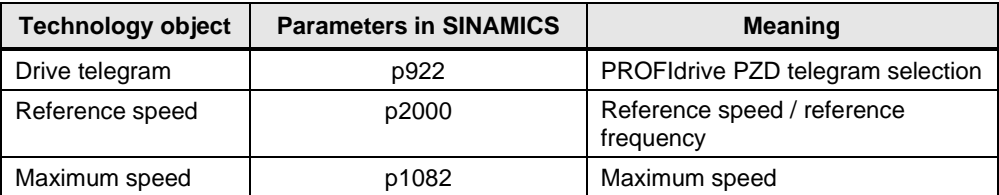

## **Data exchange encoder**

Here, you define the data exchange with the encoder (meaning the technology module).

<span id="page-17-0"></span>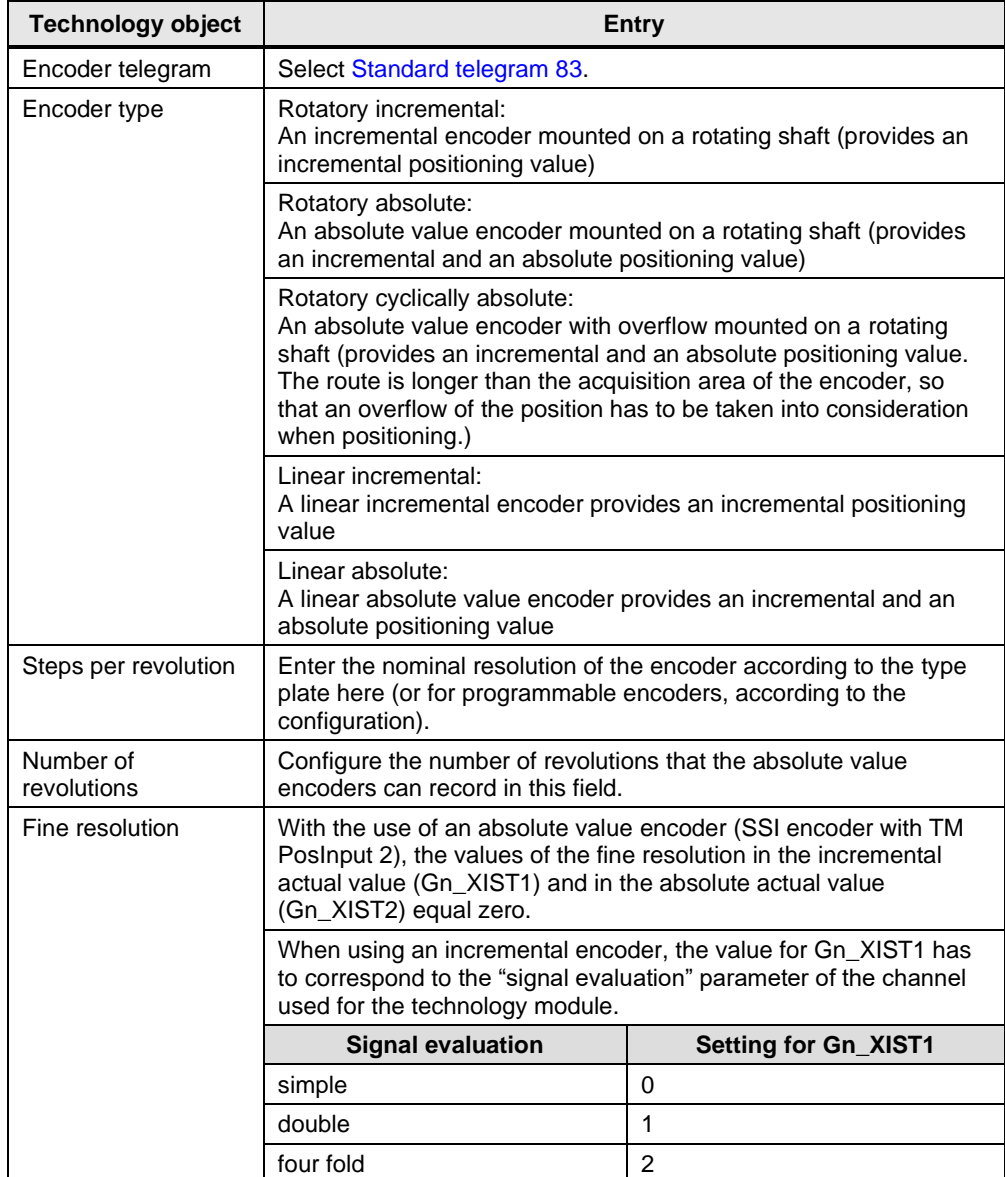

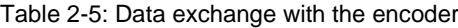

# <span id="page-18-0"></span>**3 PROFINET/PROFIBUS Encoder**

The PROFINET/PROFIBUS-capable encoders transfer the information gained directly in the telegram to the technology object.

## <span id="page-18-1"></span>**3.1 Configuring the encoder**

The encoder is configured as a usual PROFINET or PROFIBUS network component in the TIA Portal in "Network view".

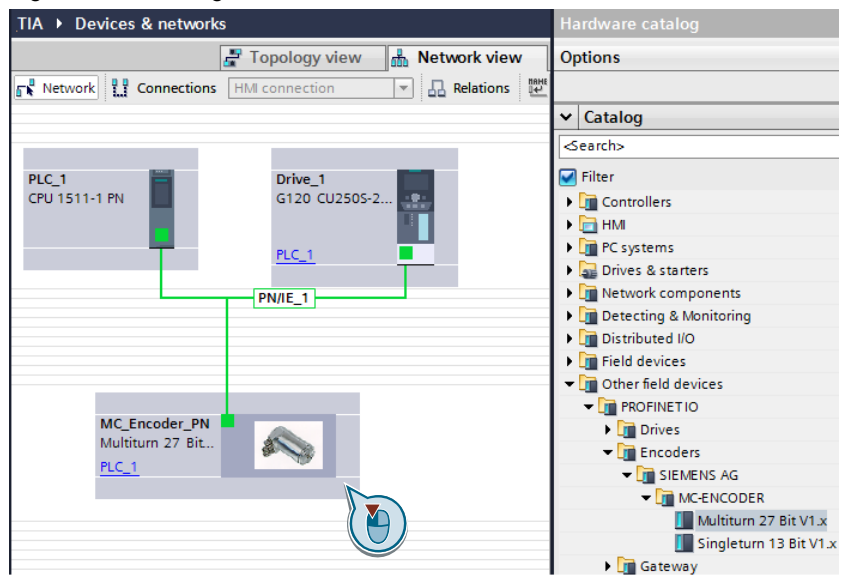

Figure 3-1: Inserting the encoder in the network view

A standard telegram is entered in the "Device view". This telegram defines the data exchange between encoder and technology object and this is why it has to be the same in both objects.

Furthermore, the "Module parameters" of the encoder used also have to be set in the "Device view". The number and type of these parameters depend on the encoder used and are described in its documentation.

Parameters of the MC\_Encoder\_PN:

- Measuring units per revolution
- Total measuring range
- Tolerated sign of life faults
- Velocity measuring units
- Code sequence
- Scaling function control

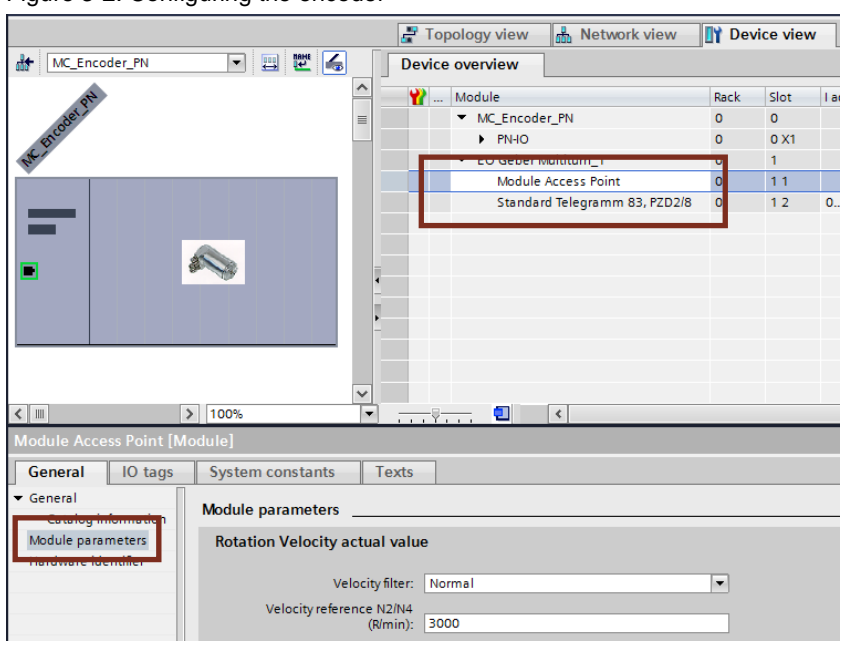

## <span id="page-19-1"></span>Figure 3-2: Configuring the encoder

**Note** The operating manuals of the SIEMENS absolute value encoders with PROFINET and PROFIBUS connection are provided in the links and literature.

- for PROFINET [\8\](#page-32-6)
- for PROFIBUS [\9\](#page-32-7)

## <span id="page-19-0"></span>**3.2 Configuration of the technology object**

The configuration of the technology object is divided into several areas. The encoder is configured in the "Hardware interface" part.

## **Drive**

This is where you select the drive to be used. It has to already have been created and configured in "Devices & networks". You may have to enable "Show all modules" so that it is shown and can be selected.

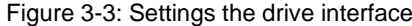

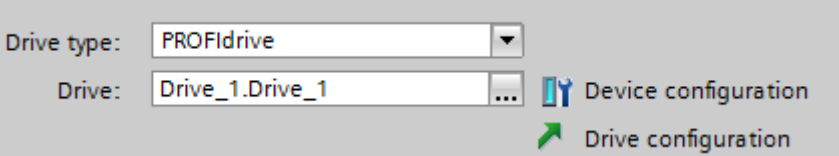

## **Encoder**

Select "PROFIdrive encoder in PROFINET/PROFIBUS". It has to already have been created and configured in "Devices & networks". You may have to enable "Show all modules" so that it is shown and can be selected.

## Figure 3-4: Setting the encoder interface

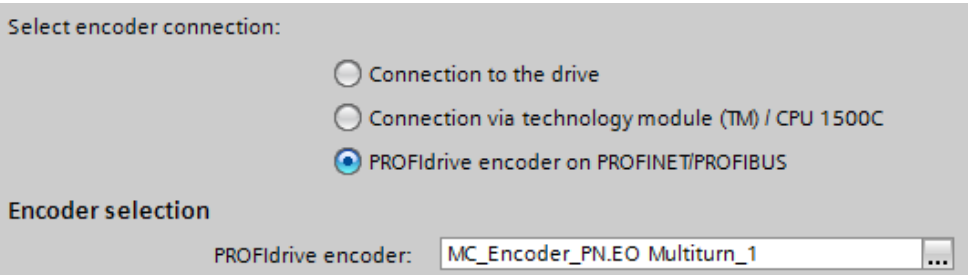

## **Data exchange drive**

Here, you define the data exchange with the drive. In the process it is required to have the same settings of the parameters in the technology object and in the drive. In the table below, you can find the respective parameter numbers of a SINAMICS drive.

Table 3-1: Data exchange with the drive

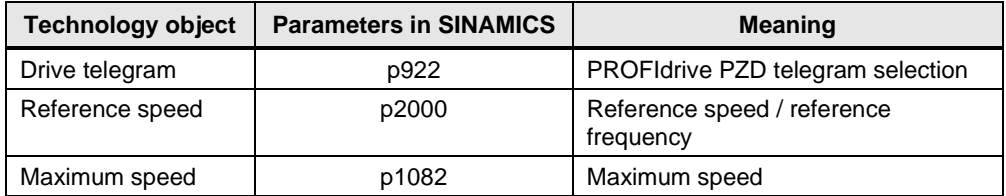

## **Data exchange encoder**

Here, you define the data exchange with the encoder.

Table 3-2: Data exchange with the encoder

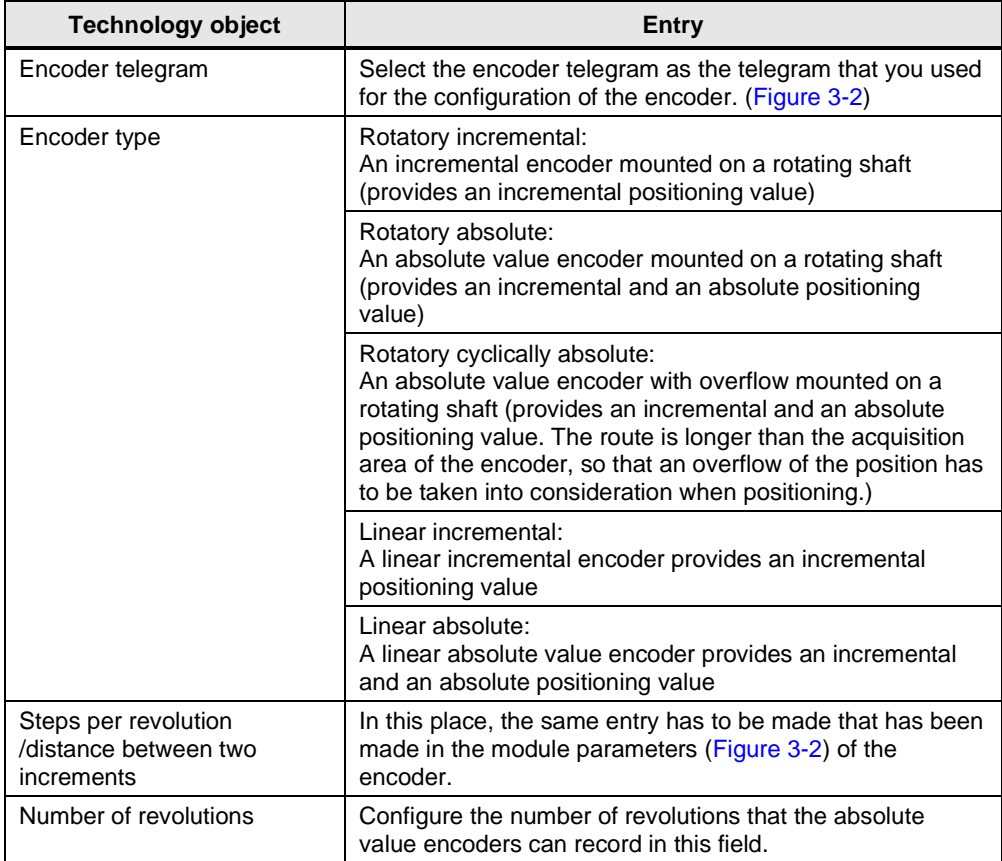

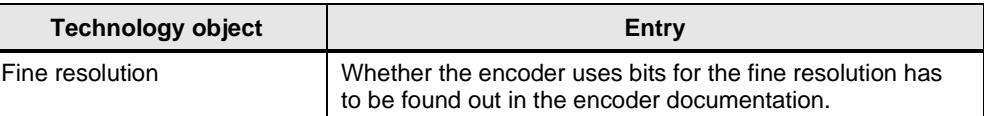

## <span id="page-21-0"></span>**3.3 Configuration example MC encoder**

The Siemens MC encoders for the connection to PROFIBUS or PROFINET have the following settings:

- Encoder type: rotatory absolute value encoder
- Encoder pulse number: 8192
- Fine resolution: Gn\_XIST1 and Gn\_XIST2 equals zero

In the following figure the respective configuration for the "Data exchange with encoder" of the technology object is displayed.

Figure 3-5: Settings on the technology object

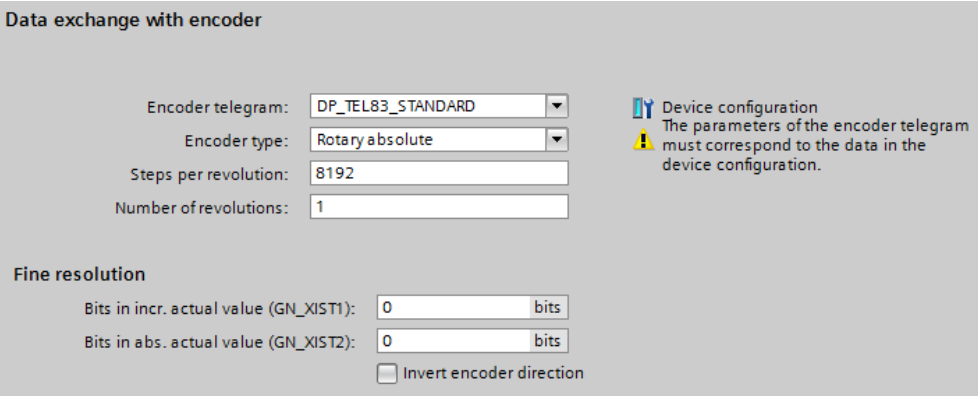

The encoder value of the G1\_XIST1 incremental actual value and of the G1\_XIST2 absolute actual value can be seen in the [Diagnostic screen "PROFIdrive telegram"](#page-6-0) of the technology object.

## <span id="page-22-0"></span>**3.4 Typical values for the Motion Control Encoder PROFINET**

It is generally recommended to use the automatic transfer of the encoder data. If automatic data transfer is not possible (not supported, high communication

load, ...), manual configuration is also possible.

Then use the values specified in the following subsections.

## **Function stand und GSDML files**

The Motion Control Encoder PROFINET received a redesign in 10/2021 (see [\10\\)](#page-32-8). The redesigned encoders have a function stand  $\ge$  FS10, while the encoders produced previously have a function stand ≤ FS06.

The function stand and the GSDML file used for integration into the project determine the available properties of the encoder:

- For encoders with a function stand  $\ge$  FS10, you can use both the newer GSDML file and the improved properties and the previous GSDML file and the previous properties (e.g. as a spare part).
- For encoders with function status ≤ FS06, you must use the previous GSDML file.

## **Download GSDML file**

You can download the newer GSDML file (GSDML-V2.35-SIEMENS-MC-ENCODER-20210324 or newer) in the product notification (see  $\setminus 10\setminus$ ).

You can download the previous GSDML file (GSDML-V2\_2-SIEMENS-MCENCODER-20121002) from Industry Online Support (se[e\11\\)](#page-32-9).

**Note** You can find the Motion Control Encoder PROFINET product data sheets with the technical data at: <https://mall.industry.siemens.com/mall/en/WW/Catalog/Products/10052790>

## <span id="page-23-0"></span>**3.4.1 PROFINET IO absolute encoder (single-turn, 13 or 16 bits resolution)**

with the article numbers:

- 6FX2001-5FN13
- 6FX2001-5QN13
- 6FX2001-5WN13

## <span id="page-23-1"></span>3.4.1.1 with function stand ≤ FS6 or with ≥ FS10 and previous GDSML file

Table 3-3 TIA Portal encoder settings

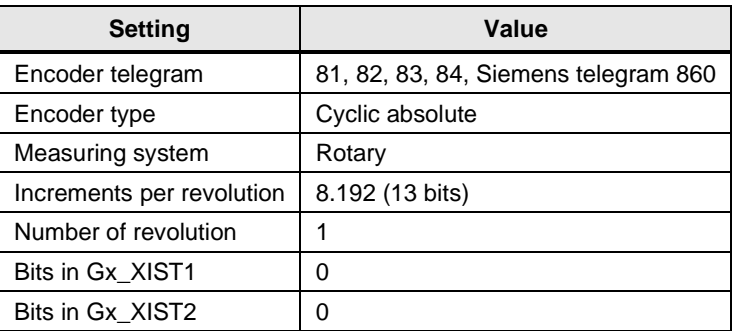

## <span id="page-23-2"></span>3.4.1.2 with function stand ≥ FS10 and newer GSDML file

Table 3-4 TIA Portal encoder settings

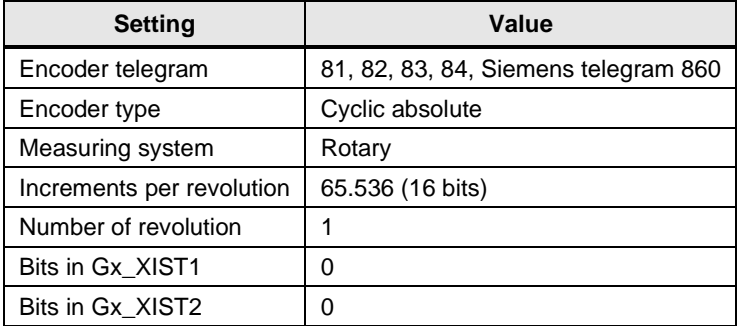

## <span id="page-24-0"></span>**3.4.2 PROFINET IO absolute encoder (multi-turn, 27 or 30 bits resolution)**

with the article numbers:

- 6FX2001-5FN25
- 6FX2001-5QN25
- 6FX2001-5WN25

## <span id="page-24-1"></span>3.4.2.1 with function stand ≤ FS6 or with ≥ FS10 and previous GDSML file

Table 3-5 TIA Portal encoder settings

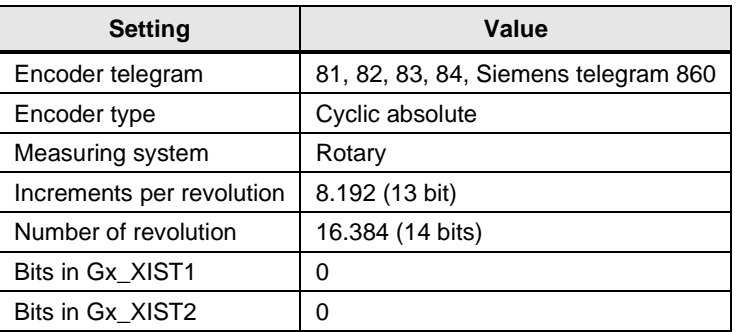

## <span id="page-24-2"></span>3.4.2.2 with function stand ≥ FS10 and newer GSDML file

Table 3-6 TIA Portal encoder settings

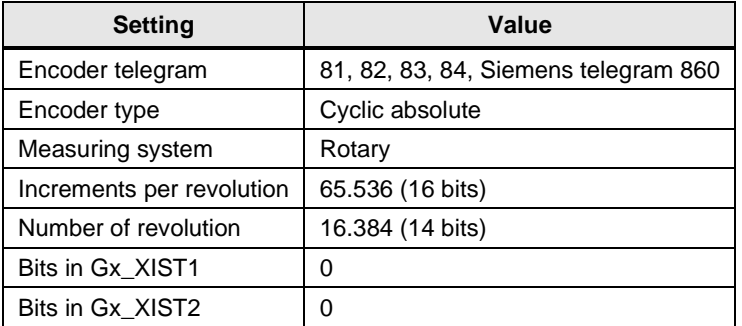

**Note**

## <span id="page-25-0"></span>**3.5 Typical values for the Motion Control Encoder PROFIBUS**

It is generally recommended to use the automatic transfer of the encoder data. If automatic data transfer is not possible (not supported, high communication load, ...), manual configuration is also possible.

Then use the values specified in the following subsections.

You can find the Motion Control Encoder PROFIBUS product data sheets with the technical data at: <https://mall.industry.siemens.com/mall/en/WW/Catalog/Products/10031421>

## <span id="page-25-1"></span>**3.5.1 PROFIBUS DP absolute encoder (single-turn, 13 bits resolution)**

with the article numbers:

- 6FX2001-5FN12
- 6FX2001-5QN12
- 6FX2001-5WN12

Table 3-7 TIA Portal encoder settings

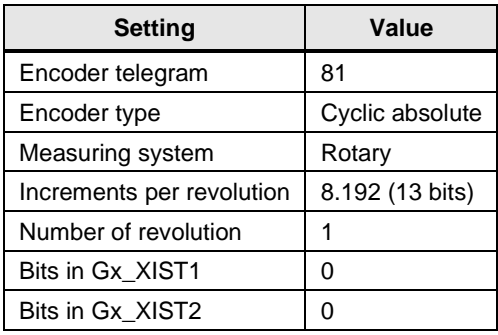

## <span id="page-25-2"></span>**3.5.2 PROFIBUS DP absolute encoder (multi-turn, 27 bits resolution)**

with the article numbers:

- 6FX2001-5FN24
- 6FX2001-5QN24
- 6FX2001-5WN24

Table 3-8 TIA Portal encoder settings

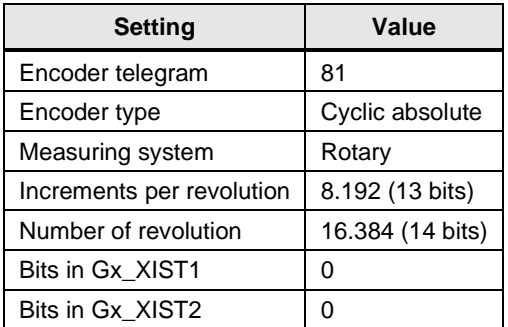

# <span id="page-26-0"></span>**4 Encoder connection via data block**

As of TIA Portal V14, it is possible to parameterize a data block as encoder signal source.

Doing so, you have the option of reading in the encoder information in OB MC-PreServo, processing its value and storing it in a DB (in the form of an encoder telegram, e.g. Standard telegram 81).

The technology object then accesses this DB and takes the encoder information from it.

Further Information you can find…

- in the manual" S7-1500/S7-1500T Motion Control Overview V6.0 as of STEP 7 V17 "(see [\12\](#page-32-5)) in the section ["Connect drive/encoder via data block"](https://support.industry.siemens.com/cs/ww/en/view/109781848/134848380683) and
- in the application example " Using the MC-PreServo and MC-PostServo organization blocks" (see [\13\](#page-32-10) ).

# <span id="page-27-0"></span>**5 Technical Information**

## <span id="page-27-1"></span>**5.1 PROFIdrive telegrams**

In this document, the following send and receive telegrams are used:

| PZD <sub>1</sub> | $PZD2$   $PZD3$ |  | PZD4             | PZD <sub>5</sub>  | PZD 6                    | PZD <sub>7</sub> | PZD <sub>8</sub> | PZD <sub>9</sub> |
|------------------|-----------------|--|------------------|-------------------|--------------------------|------------------|------------------|------------------|
| STW1             | NSOLL B         |  | STW2             | I G1 STW          | $\overline{\phantom{0}}$ |                  | -                |                  |
| ZSW1             | NIST B          |  | ZSW <sub>2</sub> | G1 ZSW I G1 XIST1 |                          |                  | G1 XIST2         |                  |

<span id="page-27-2"></span>Table 5-1: Standard telegram 3

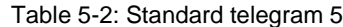

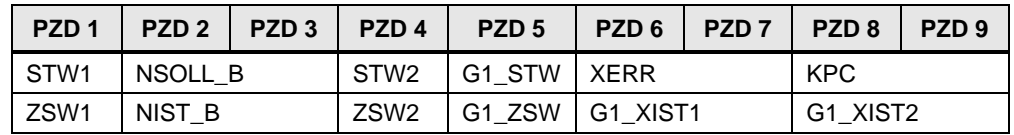

Table 5-3: Standard telegram 81

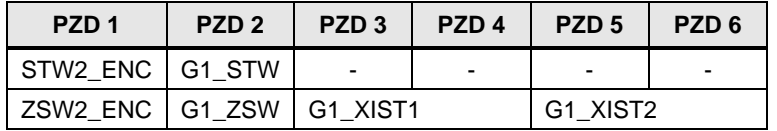

<span id="page-27-3"></span>Table 5-4: Standard telegram 83

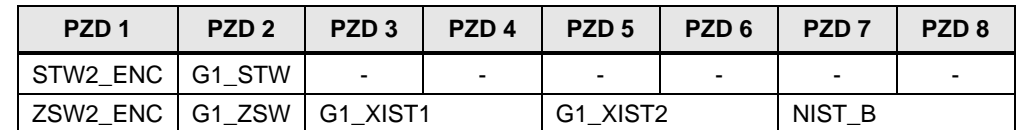

Table 5-5: Legend to telegram structure

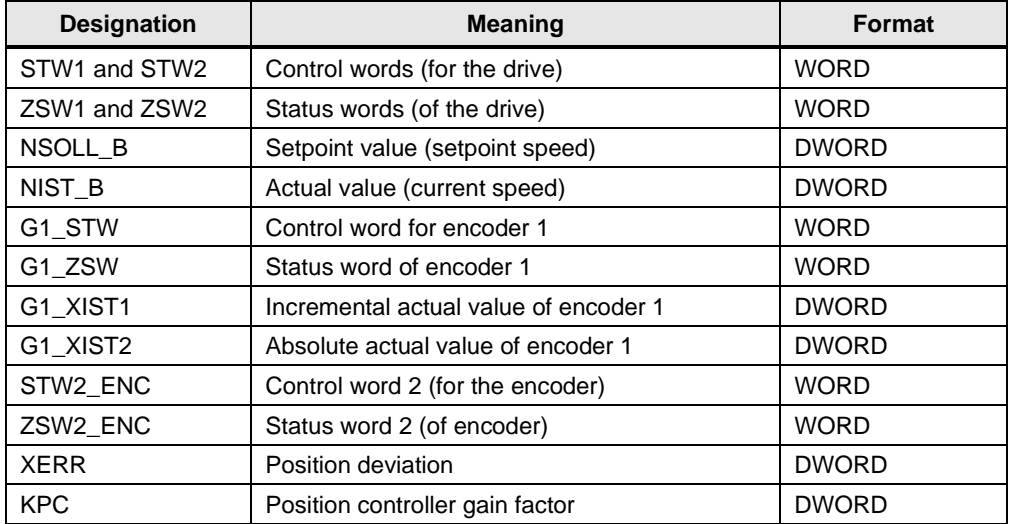

**Note** Further standard telegrams for the cyclic communication are listed in the documentation of the converter used.

## <span id="page-28-0"></span>**5.2 Encoder values**

## <span id="page-28-1"></span>**5.2.1 Control and status words**

## **Encoder control word G1\_STW**

Through the encoder control word, command signals can be transmitted to the encoder.

Table 5-6: Bit assignment of G1\_STW

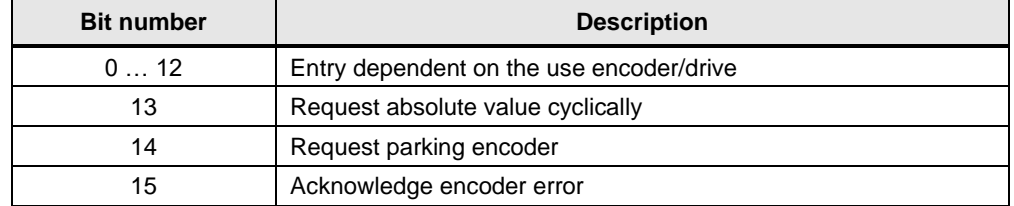

## **Encoder status word G1\_ZSW**

Messages of the encoder can be displayed by the encoder status word. Table 5-7: Bit assignment of G1\_ZSW

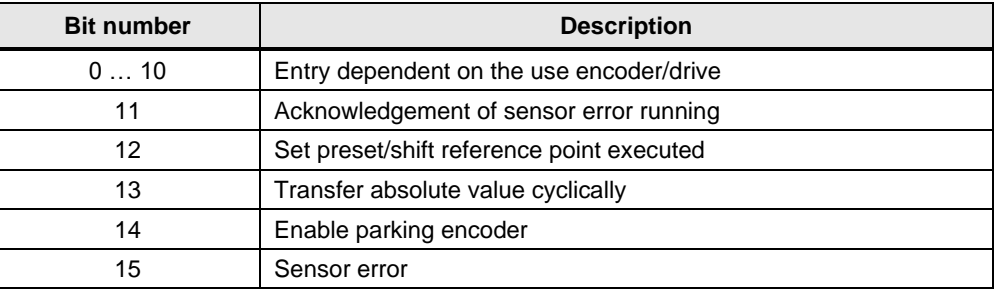

#### **Encoder control word STW2\_ENC**

In the STW2\_ENC encoder control word a sign of live is transmitted in clocksynchronous mode from controller to encoder. Furthermore, the controller has to set bit 10 of the control word to 1 in order to tell the encoder that the data is valid. Table 5-8: Bit assignment of STW2\_ENC

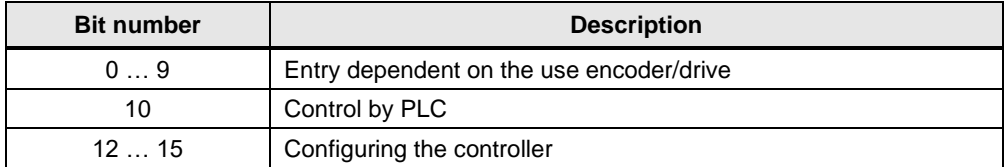

## **Encoder status word ZSW2\_ENC**

In the ZSW2\_ENC encoder status word, a sign of life is transmitted from the encoder to the controller in clock-synchronous mode. Furthermore, the controller has to evaluate bit 9, in order to determine whether the cyclic data sent by the encoder is valid.

Table 5-9: Bit assignment of ZSW2\_ENC

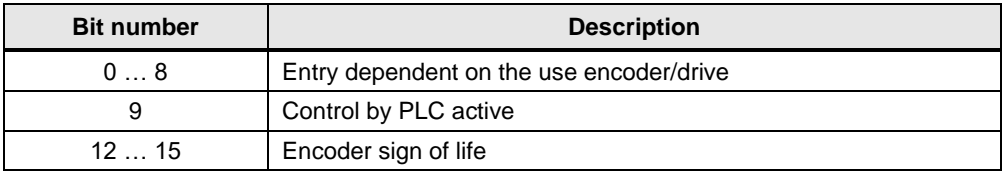

## <span id="page-29-0"></span>**5.2.2 Incremental actual value G1\_XIST1**

<span id="page-29-2"></span>In G1\_XIST1 the incremental actual value is transmitted with the set fine resolution. The actual value is continued according to the actual value change and when there is an overflow of the data width of G1\_XIST1, it is reset. The incremental actual value in G1\_XIST1 in incremental encoders and absolute value encoders is evaluated by the controller according to the respective settings for the encoder pulse number and fine resolution.

In order to be able to transfer the required information, the incremental actual value of the encoder has the following exemplary structure:

Figure 5-1: Example for G1\_XIST1

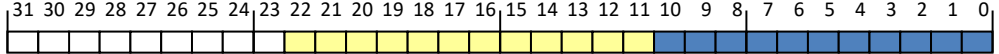

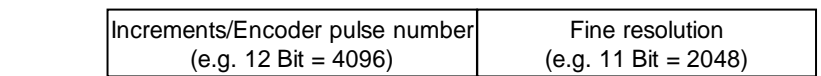

#### **Increments/Encoder pulse number**

The increments (encoder pulse number) present the resolution if the encoder. This area contains the position value as it is transmitted from the encoder to an evaluation device (SINAMICS drive, technology module).

## **Fine resolution**

The fine resolution is created by an evaluation device (SINAMICS drive, technology module) and added to the actual values G1\_XIST1 or G1\_XIST2. This fine resolution increases the encoder pulse number/resolution of the encoder signal.

<span id="page-29-3"></span>Adding a fine resolution shifts the pure encoder value into the actual values. This is why the fine resolution is also called "shift factor".

## <span id="page-29-1"></span>**5.2.3 Absolute actual value G1\_XIST2**

However, in the G1\_XIST2 absolute actual value, the positioning values but also the error telegram of the encoder are transmitted in the event of an error.

When using an absolute encoder, the technology object requests the absolute value of the position after start up, it evaluates it and from then on only uses the incremental actual value G1\_XIST1.

The absolute actual value of the encoder has the following exemplary structure: Figure 5-2: Example for G1\_XIST2

31 30 29 28 27 26 25 24 23 22 21 20 19 18 17 16 15 14 13 12 11 10 9 8 7 6 5 4 3 2 1 0 

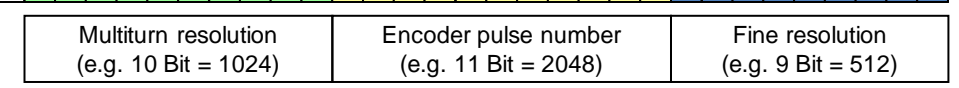

#### **Encoder pulse numbers and fine resolution**

This values carry the same information as the G1\_XIST1 incremental actual value.

## **Multi-turn resolution**

The multi-turn resolution represents the counting stored in the encoder for the full revolutions of the encoder. The technology object then calculates the absolute position value of the axis from the encoder pulse number and the multi-turn resolution.

Note Information on the structure and orientation of the actual values can be found in the documentation of the encoder used.

## <span id="page-30-0"></span>**5.2.4 Structure of a SSI telegram**

<span id="page-30-1"></span>The SSI log is a serial data transmission between an encoder and an evaluation module (drive, technology module). The data transmission takes place in only one direction for the SSI log, i.e. data from the encoder is transmitted to the evaluation module. This is a position value of a rotatory or linear measuring system and, if required, further bits that describe the validity of the position value.

## **Example 1**

The telegram of an SSI absolute encoder can have the following structure:

- The SSI telegram has a length of 25 bytes.
- The MSB of the positioning value is bit 24.
- The LSB of the positioning value is bit 0.
- The positioning value is gray-coded.
- A parity bit is not available.

Figure 5-3: Structure of a telegram of an SSI absolute value encoder

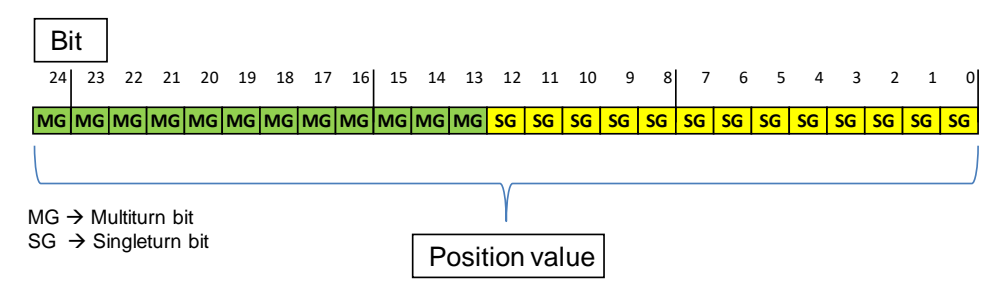

#### **Example 2**

If the SSI encoder transfers other information (for example status bits) apart from the positioning value, you have to specify where the positioning value is stored in the SSI telegram.

- The SSI telegram has a length of 28 bit.
- The MSB of the positioning value is bit 27.
- The LSB of the positioning value is bit 3.

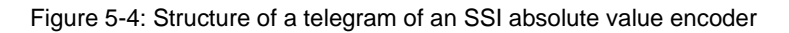

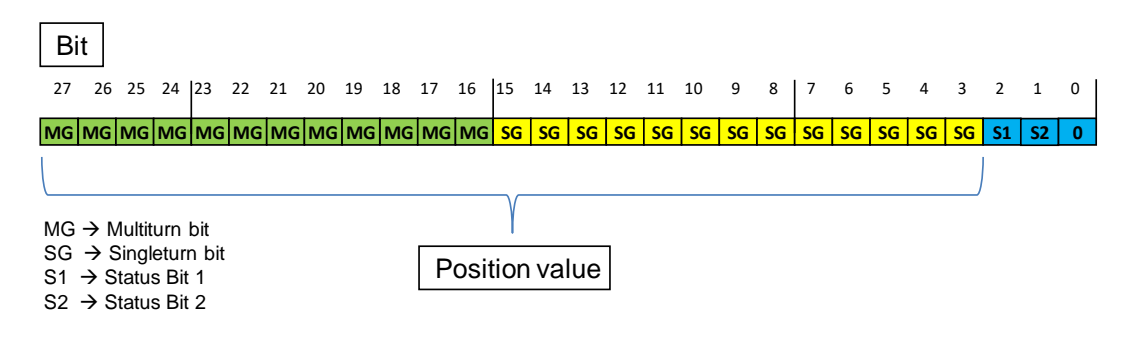

Note **Other examples for the structure of the telegram of a SSI absolute value encoder** can be found in the "Using technology function" operating manual  $(\overline{7})$ .

## <span id="page-31-0"></span>**5.2.5 Parameters of the encoder values in SINAMICS**

The following table summarizes the encoder parameters for control, status word and actual values.

Table 5-10: Parameters of encoder values

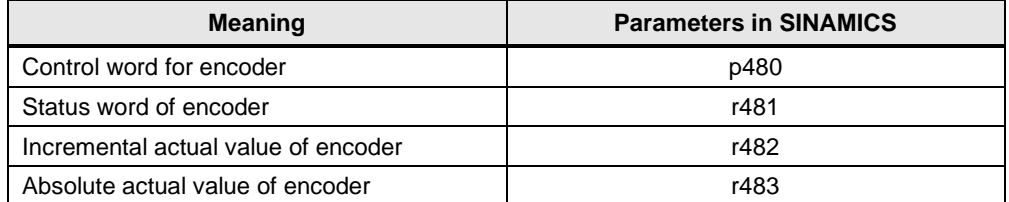

# <span id="page-32-0"></span>**6 Links & Literature**

Table 6-1: Links & Literature

<span id="page-32-10"></span><span id="page-32-9"></span><span id="page-32-8"></span><span id="page-32-7"></span><span id="page-32-6"></span><span id="page-32-5"></span><span id="page-32-4"></span><span id="page-32-3"></span><span id="page-32-2"></span><span id="page-32-1"></span>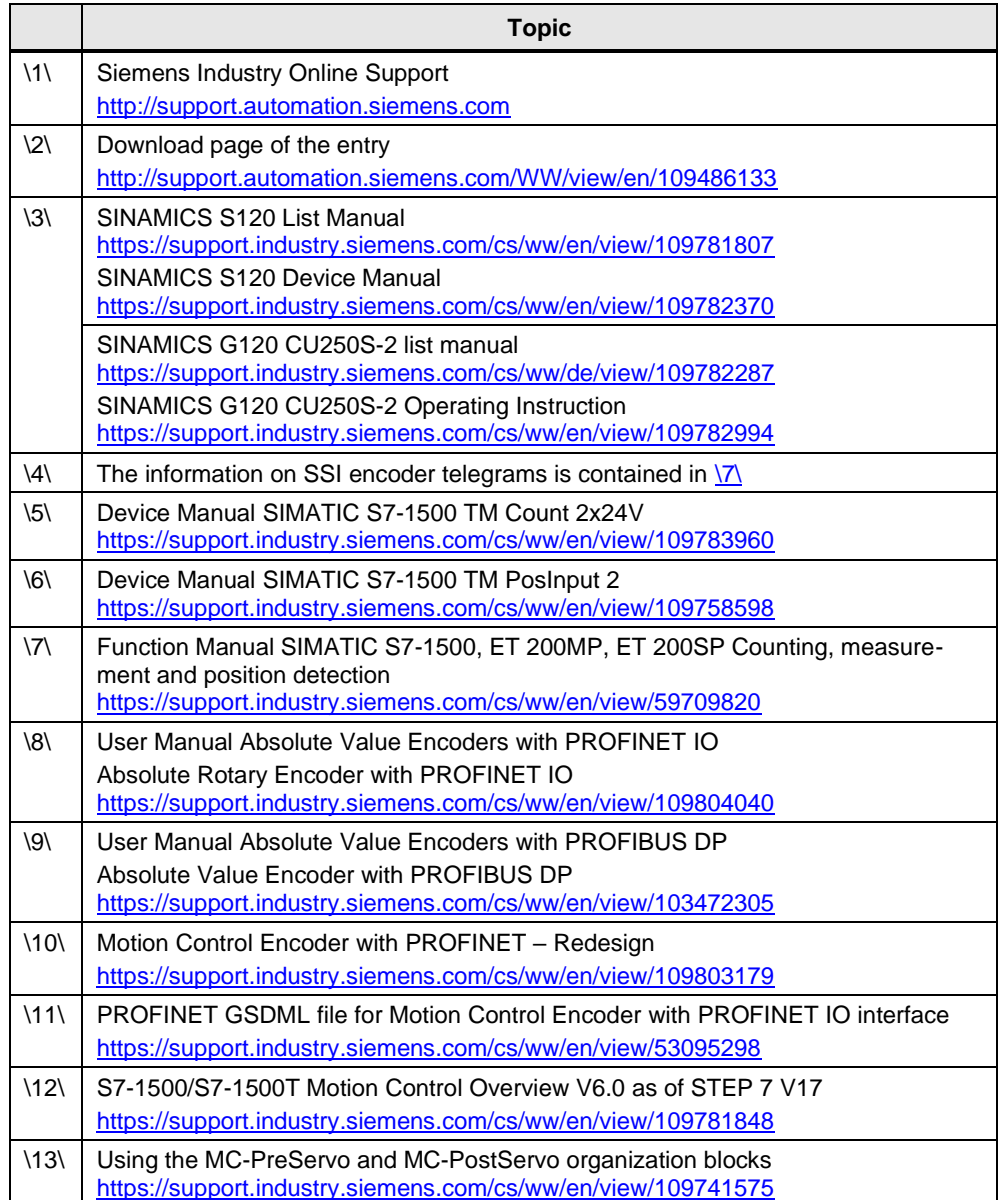